## **2018-19 Cambridge School District Online Registration Instructions WILL NOT BE AVAILABLE UNTIL JULY 25, 2018**

Cambridge School District will once again utilize Skyward Family Access to process all required registration materials. Skyward **FAMILY ACCESS** can be found on School District of Cambridge Website – [www.cambridge.k12.wi.us](http://www.cambridge.k12.wi.us/) by clicking on "MENU", "FAMILY RESOURCES", "FAMILY ACCESS" and then "Skyward Family Access Log In".

**1st** : Log in to Skyward Family Access with your Login Id/User Name and Password

\*\*If you are unable to login to Skyward Family Access, please refer to the personalized letter that was mailed to your home July 25, 2018 or to the Skyward Family Access Login Instructions on the website\*\*

**2nd** : Click on any "Online Student Registration" link.

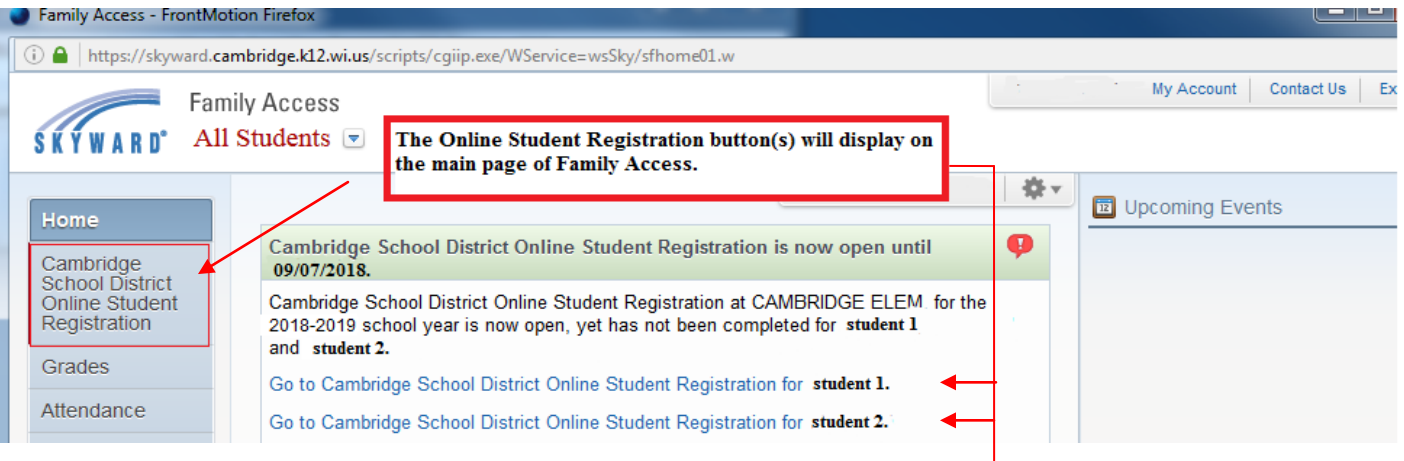

**3rd**: Clicking the "Online Student Registration" link and then your student's name the District Message will display. Then click on 1 a. Student Information the screen below will display. Navigate through the steps carefully following the directions for each. You must complete every step!

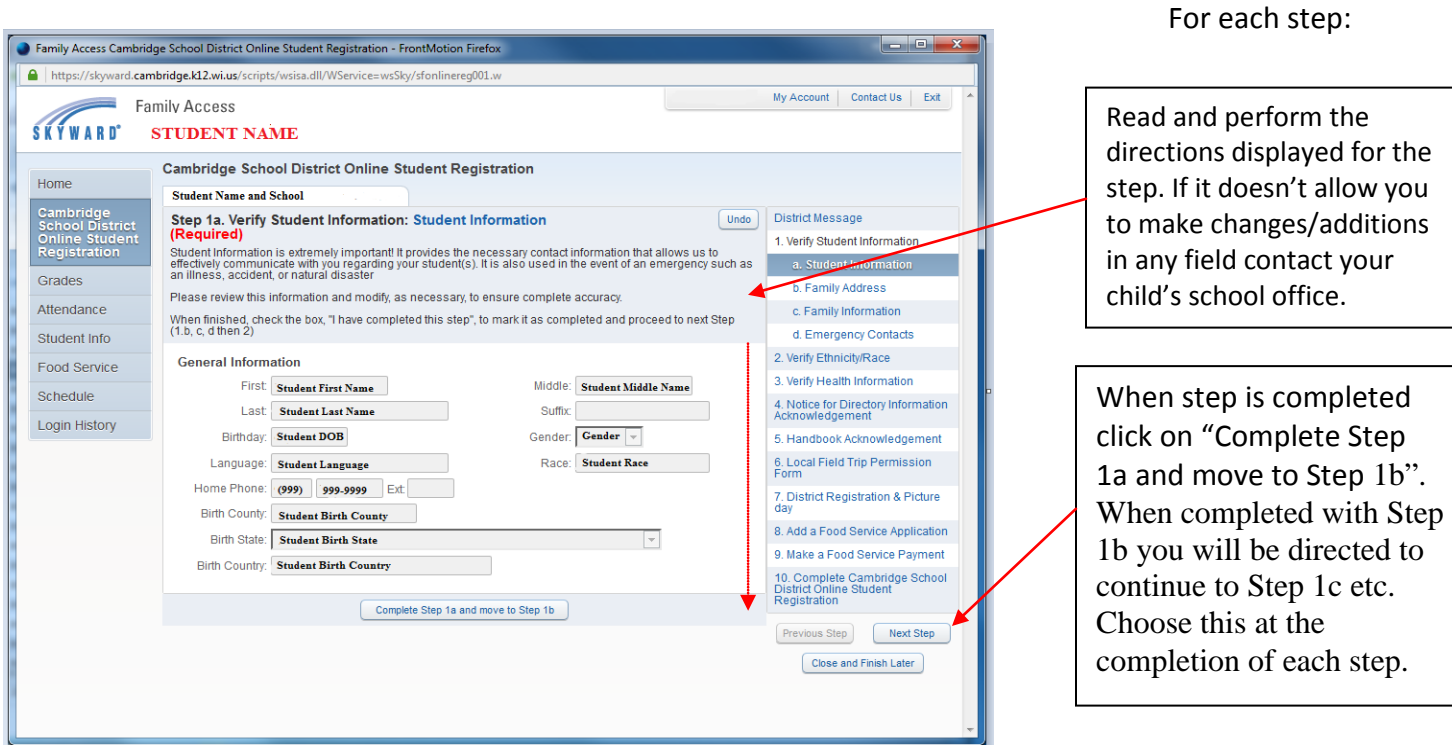

**4th** : **\*\*\*IMPORTANT FINAL STEP\*\*\*** Complete Cambridge School District Online Student Registration. This displays the screen below. Two more steps to go!

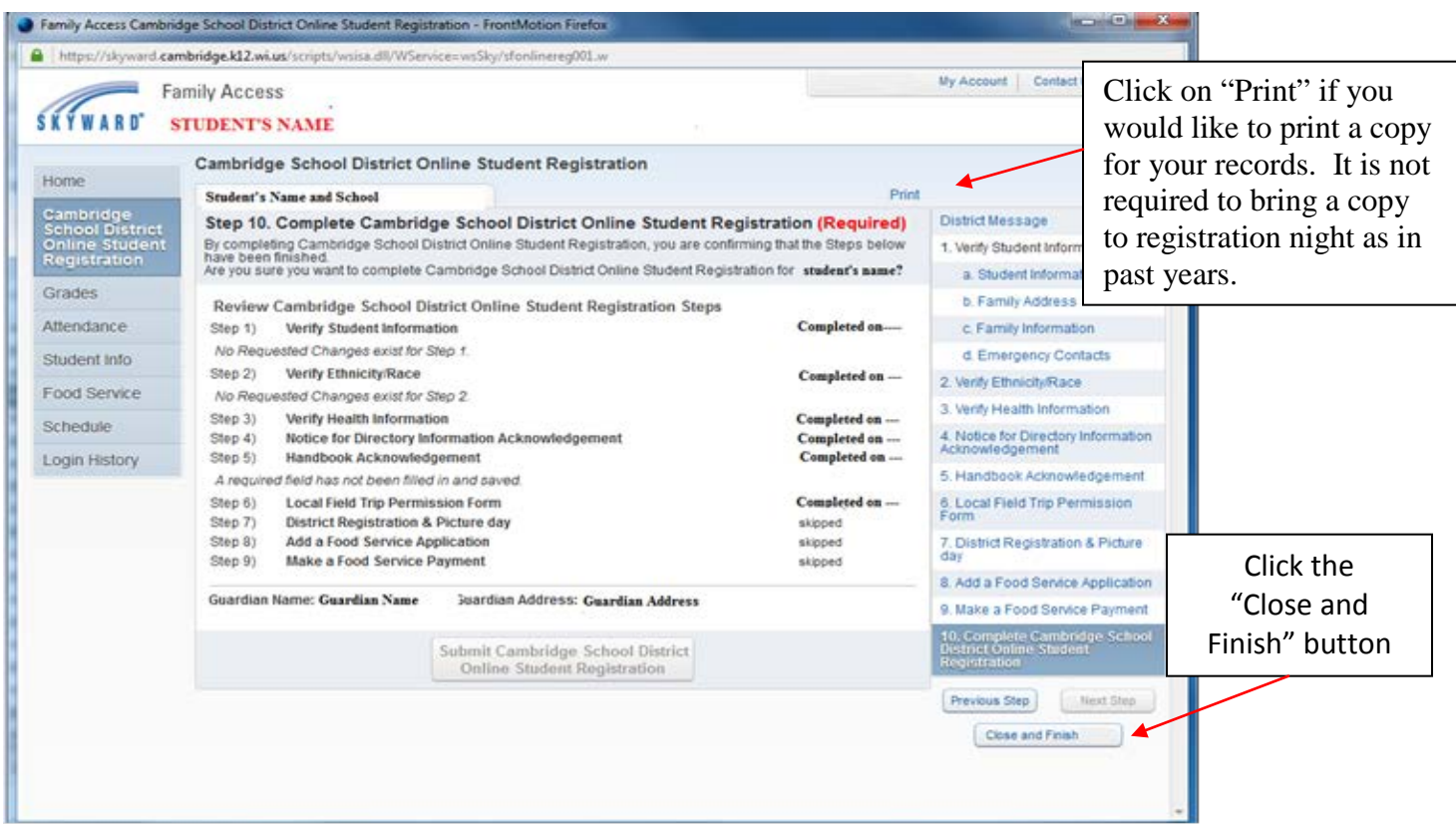

After you click the "Close and Finish" button, you are brought back to the Family Access main page.

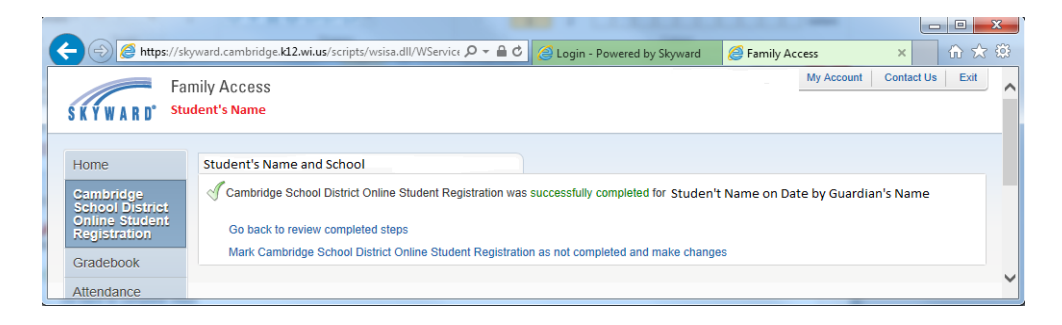

If you have more than one student, you will need to complete the entire process for each student. To select the next student to register,

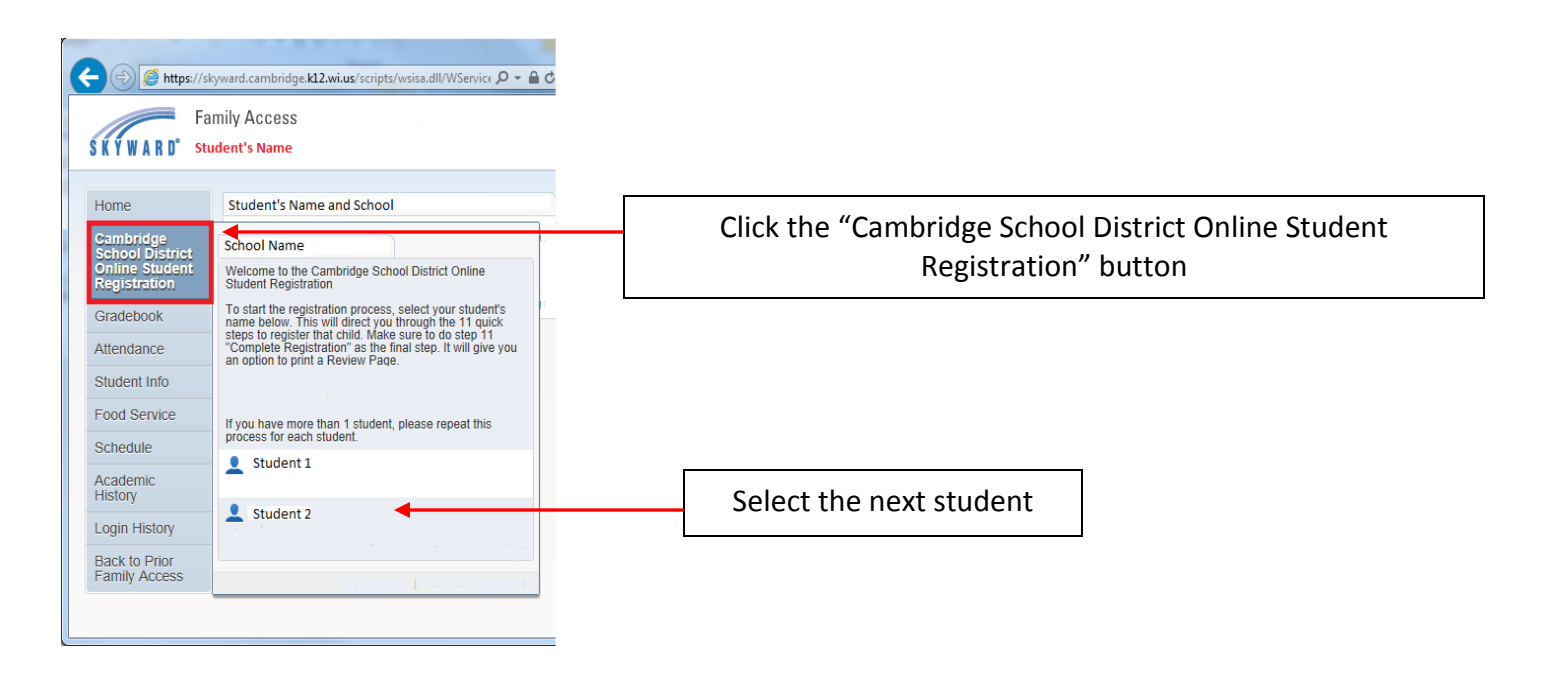

If you need to make changes before the online registration window closes: Click "Mark Cambridge School District Online Registration as not completed to make changes".

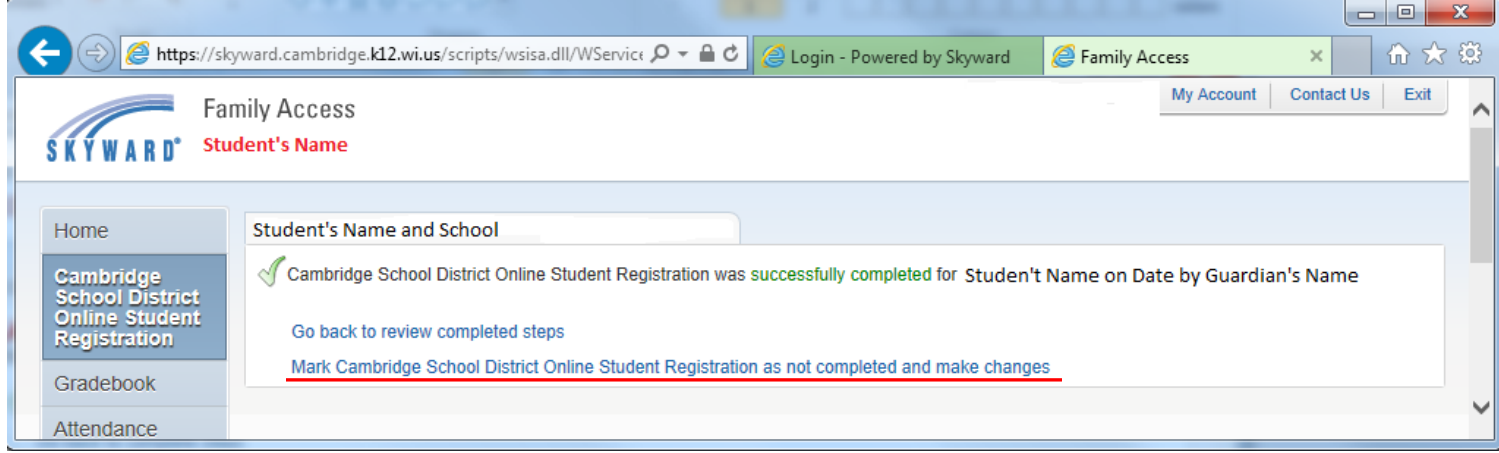

This takes you back into the registration process. Select the step that contains the data to be updated. Uncheck the "I have completed this step" box, make the changes, and then recheck the "I have completed this step" box.

\*\*\*IMPORTANT\*\*\* Make sure to execute the Final Step – 10 again to mark the registration as complete.